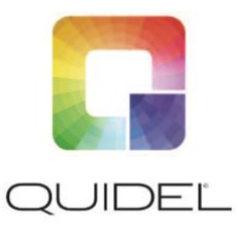

IFU Document # II1018002EN00 Released 11/19

#### **What this Document Covers**

**How to prepare a portable drive (USB stick for Sofia 2, Solana or SD Card for Sofia) using instrument files downloaded from MyQuidel.com in order to manually update software on a Quidel instrument.**

#### **What's Required**

- PC with Windows 7 or above
- USB Stick (minimum 128MB) if preparing media for Solana or Sofia 2
- SD Card if preparing media for Sofia
	- Sofia compatible SD Cards should display ID numbers "SE12TFJHL-C1A38-D" or "SD12TQGHL-C1A38-D" on front side (other ID numbers will likely work but are not supported), and have no "Sofia" sticker/label on the back side (gold teeth side) of the SD Card.
- SD Card Reader (if preparing media for Sofia and you don't have an SD Card Reader built into your PC)
- ◼ Administrator rights to download and run applications on your Windows PC

#### *Please allow 5-10 minutes to complete this task*

#### **How to prepare the portable drive (SD Card or USB stick):**

- 1. Click or Run the file downloaded from MyQuidel.com (Customer Portal website). The file should end in .exe and is a self-extracting zip file.
- 2. The Quidel File Copier application will launch and displays the type of Instrument file to be written and to which portable drive.

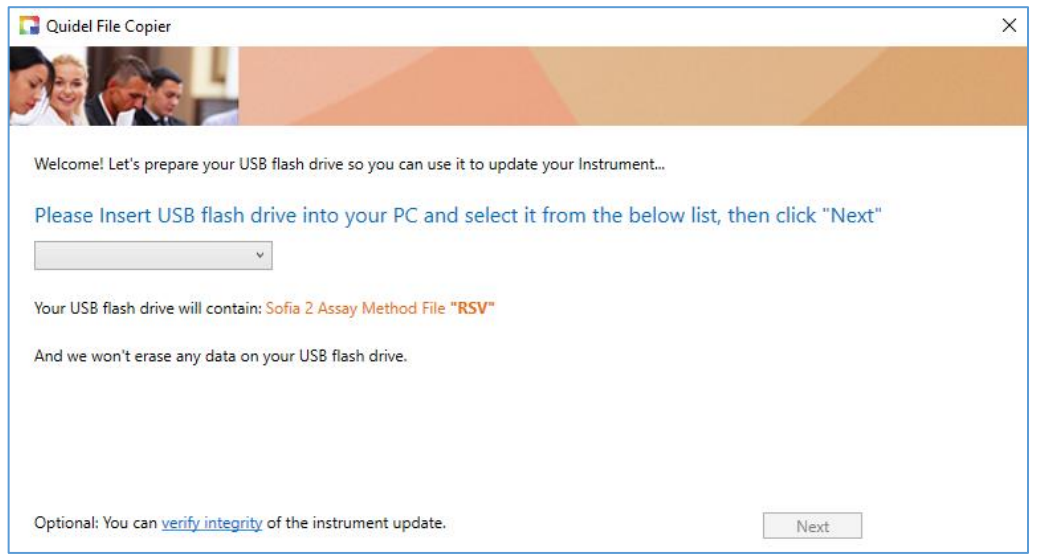

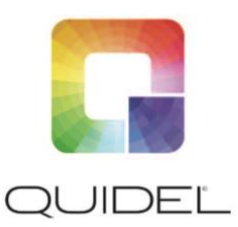

IFU Document # II1018002EN00 Released 11/19

3. Optionally, for Sofia instrument files, the screen will display a link to a web page with instructions for ordering a blank SD Card.

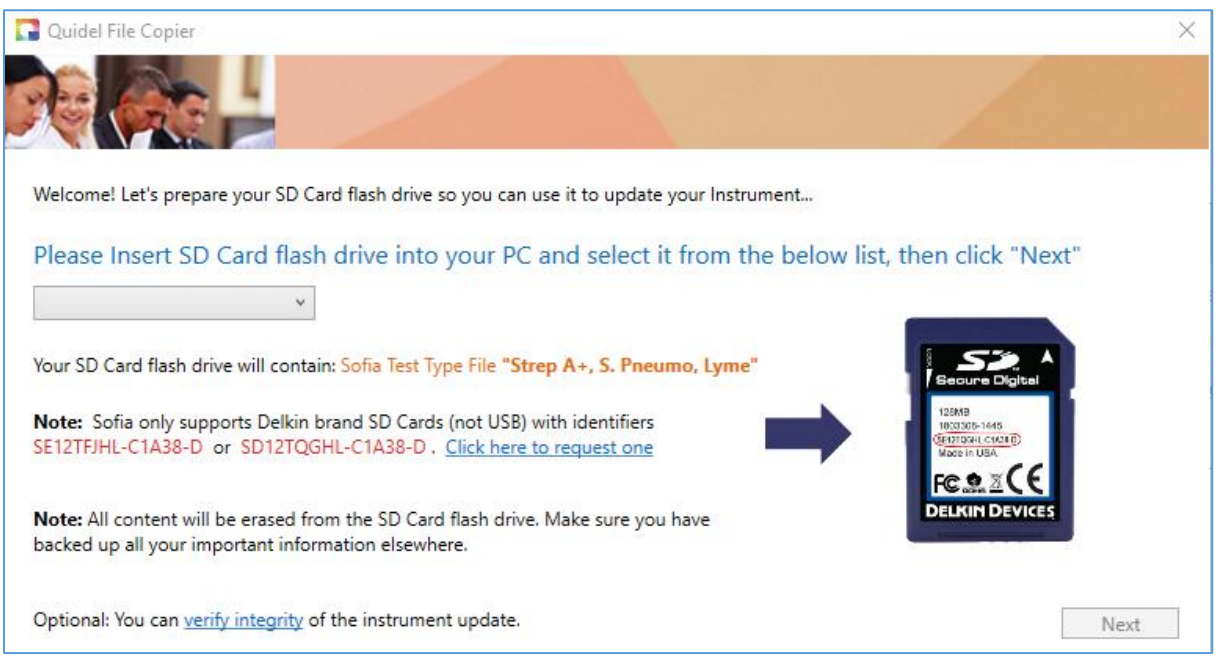

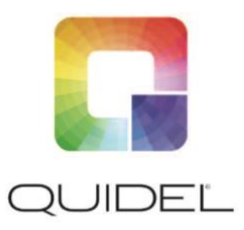

IFU Document # II1018002EN00 Released 11/19

4. Optionally the "verify integrity" link in the lower left of the screen may be clicked to check the integrity of the file(s) that will be written to the portable drive. The File Integrity Value displayed can be matched to the "SHA value" displayed on the download page on the Customer Portal website.

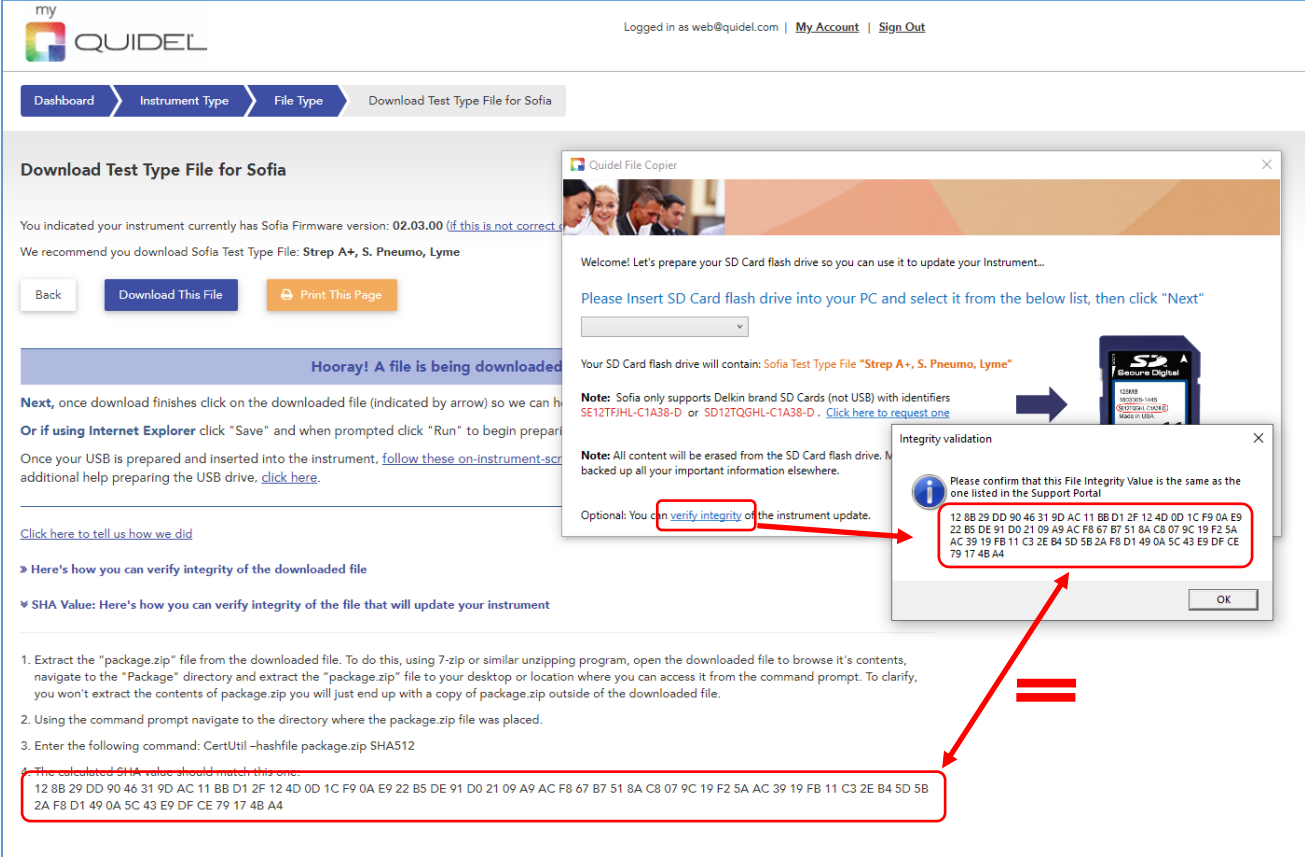

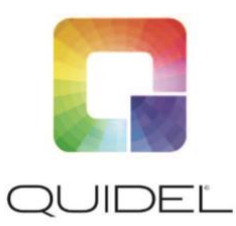

IFU Document # II1018002EN00 Released 11/19

5. Selecting the **drop-down** will populate with all portable drives connected to the PC

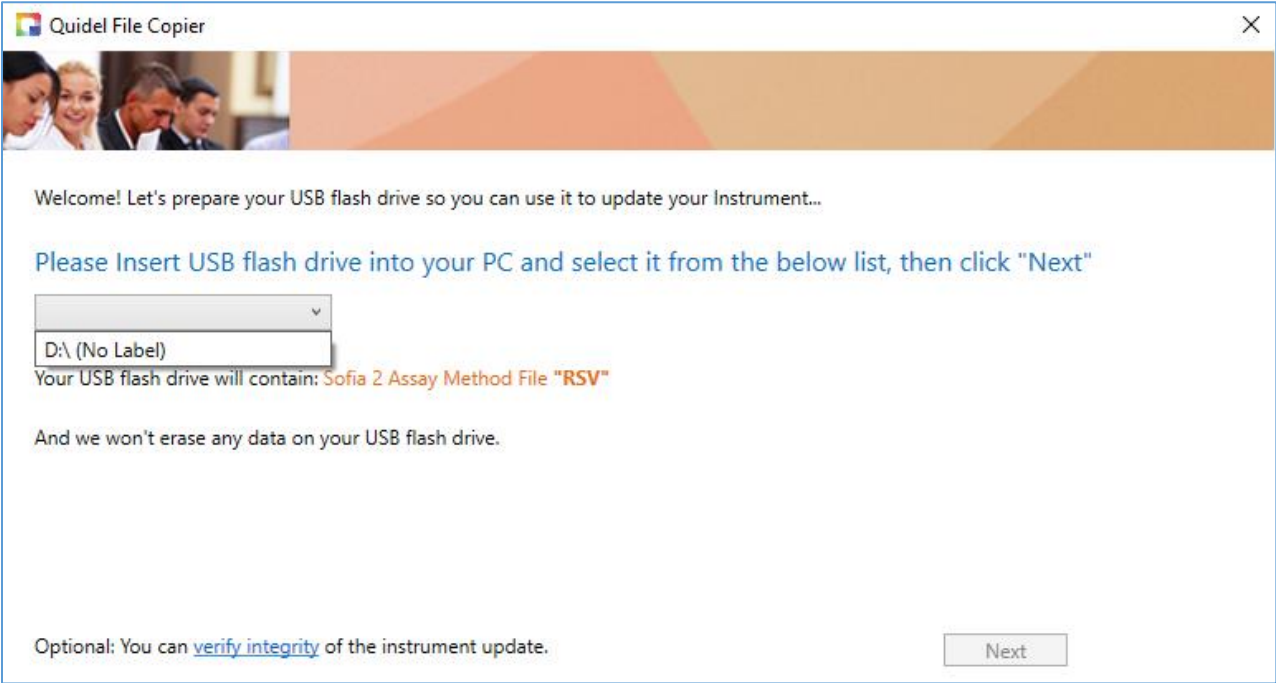

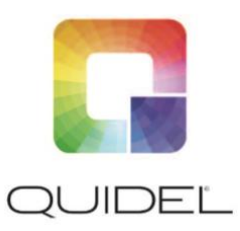

IFU Document # II1018002EN00 Released 11/19

6. After selecting a removable drive, the **Next** button will become active. Clicking the **Next** button will display a Warning messaging indicating all data from the selected removable drive will be erased if selecting **Yes.** If you are attempting to write Sofia 2 files to the portable drive the message will not display because existing files on the drive will be preserved and only the new file(s) will be added.

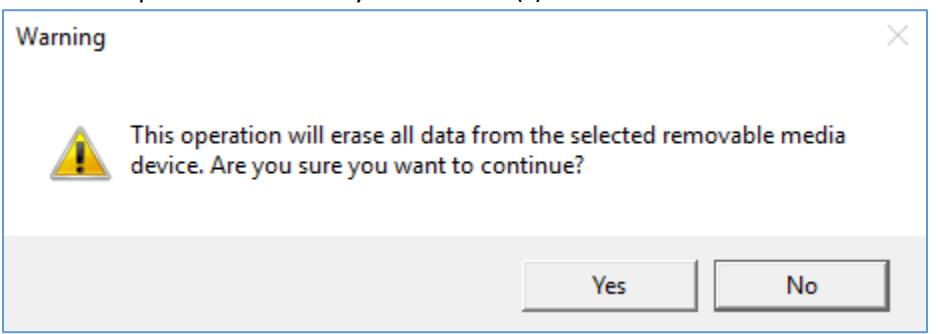

7. Once **Yes** is selected (or **Next** in the case of Sofia 2) the following screen displays a progress status of the operation. The operation should take just a few seconds. Sofia 2 files may take a couple of minutes depending on your PC.

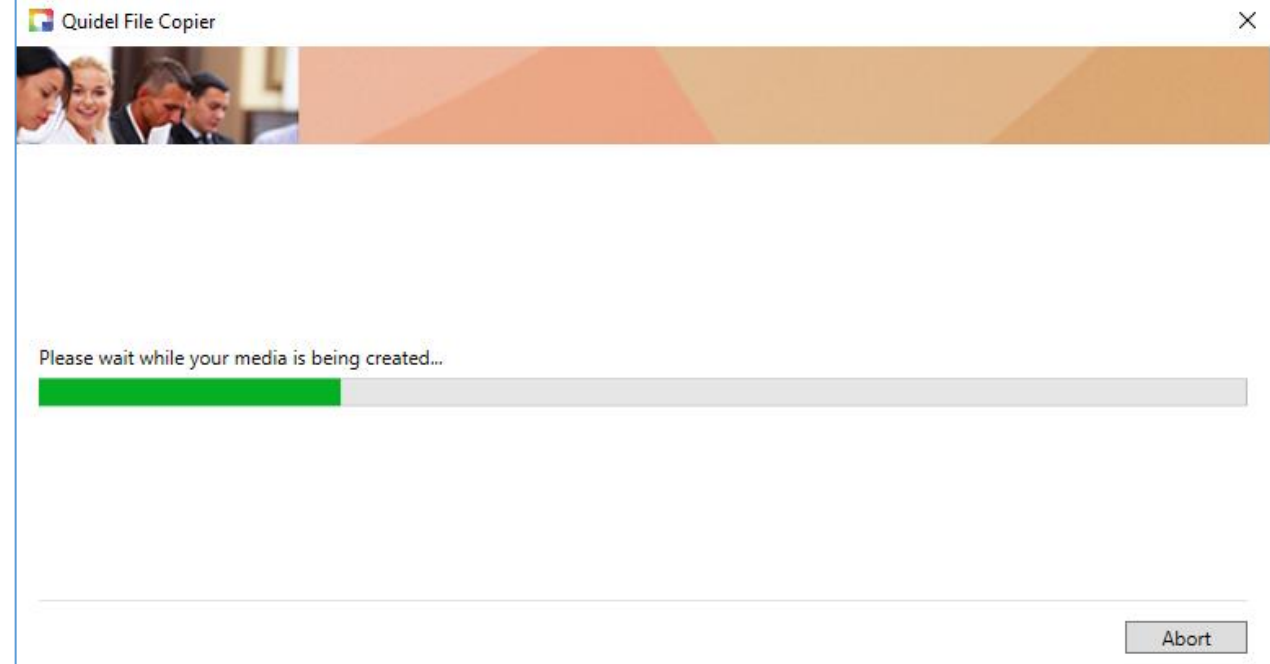

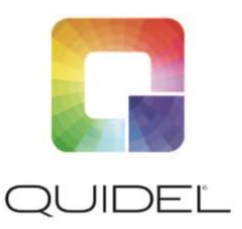

IFU Document # II1018002EN00 Released 11/19

- 8. After the operation completes, you can
	- Click on **Step 1** to safely remove the portable drive from your PC. You can then insert into the portable drive into a Quidel instrument.
	- Click on Step 2 to display necessary instructions for the instrument update process. You will need to follow those steps to complete installing the instrument software file(s) onto your instrument.
	- Optionally, click the "Report an Update" link at bottom of the screen to launch a web page allowing you to report back that you've completed the instrument update to Quidel. Note you must have an internet connection to open the web page.

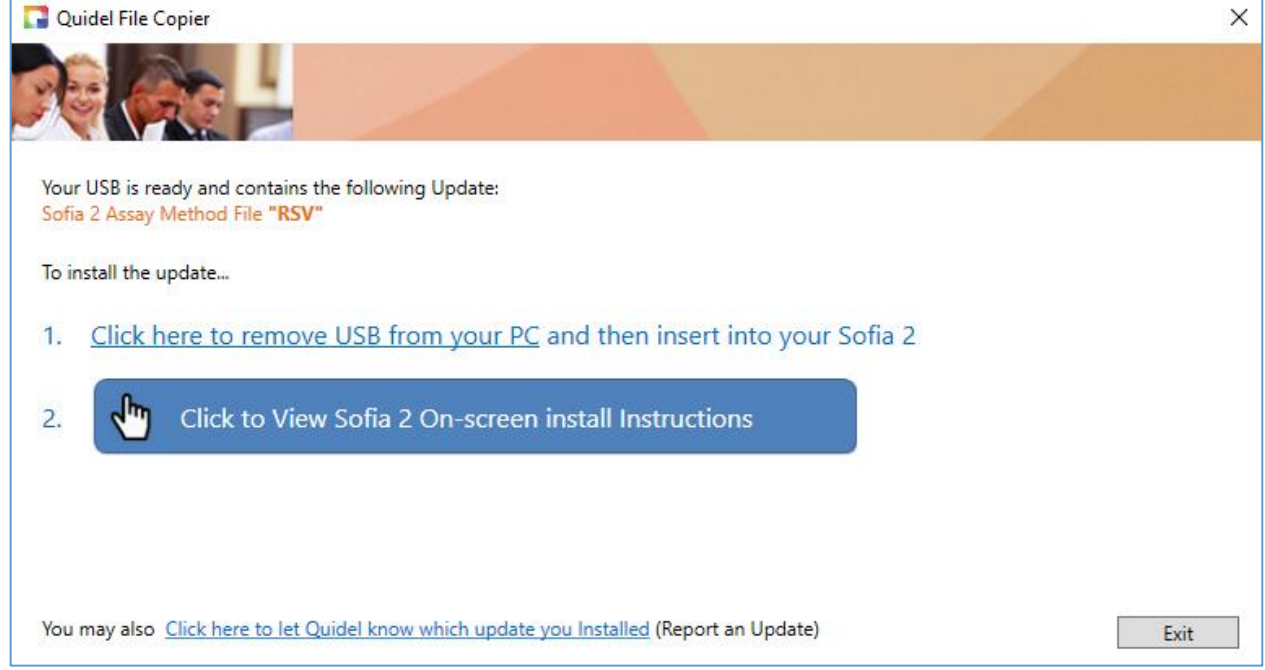